"2011 - Año del Trabajo Decente, la Salud y Seguridad de los Trabajadores"

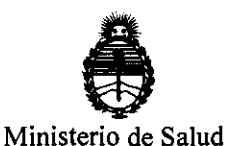

Secretaría de Políticas. Regulación e Institutos A.N.M.A.T.

DISPOSICION Nº 6599

BUENOS AIRES, 27 SEP 2011

VISTO el Expediente Nº 1-47-23645/10-4 del Registro de esta Administración Nacional de Medicamentos, Alimentos y Tecnología Médica (ANMAT), y

**CONSIDERANDO:** 

Que por las presentes actuaciones WM-Argentina S.A. solicita se autorice la inscripción en el Registro Productores y Productos de Tecnología Médica (RPPTM) de esta Administración Nacional, de un nuevo producto médico.

Que las actividades de elaboración y comercialización de productos médicos se encuentran contempladas por la Ley 16463, el Decreto 9763/64, y MERCOSUR/GMC/RES. Nº 40/00, incorporada al ordenamiento jurídico nacional por Disposición ANMAT Nº 2318/02 (TO 2004), y normas complementarias.

Que consta la evaluación técnica producida por el Departamento de Registro.

Que consta la evaluación técnica producida por la Dirección de Tecnología Médica, en la que informa que el producto estudiado reúne los requisitos técnicos que contempla la norma legal vigente, y que los establecimientos declarados demuestran aptitud para la elaboración y el control de calidad del producto cuya inscripción en el Registro se solicita.

Que los datos identificatorios característicos a ser transcriptos en los proyectos de la Disposición Autorizante y del Certificado correspondiente, han sido convalidados por las áreas técnicas precedentemente citadas.

Que se ha dado cumplimiento a los requisitos legales y formales que contempla la normativa vigente en la materia.

Que corresponde autorizar la inscripción en el RPPTM del producto médico objeto de la solicitud.

 $\overline{U}$ 

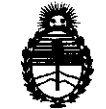

Ministerio de Salud Secretaria de Políticas, Regulación e Institutos A.N.M.A.T.

 $O(8)$ POBIDIÓN N°  $6599$ 

Que se actúa en virtud de las facultades conferidas por los Artículos 80, inciso 11) y 100, inciso 1) del Decreto 1490/92 y por el Decreto 425/10.

Por ello;

## EL INTERVENTOR DE LA ADMINISTRACIÓN NACIONAL DE MEDICAMENTOS, ALIMENTOS Y TECNOLOGÍA MÉDICA DISPONE:

ARTICULO 10- Autorízase la inscripción en el Registro Nacional de Productores y Productos de Tecnología Médica (RPPTM) de la Administración Nacional de Medicamentos, Alimentos y Tecnología Médica del producto médico de marca MINDRAY, nombre descriptivo Autoanalizador químico y nombre técnico Analizadores de Química Clínica, Automáticos, de acuerdo a lo solicitado, por WM-Argentina S.A., con los Datos Identificatorios Característicos que figuran como Anexo 1 de la presente Disposición y que forma parte integrante de la misma.

ARTICULO 20 - Autorízanse los textos de los proyectos de rótulo/s y de instrucciones de uso que obran a fojas 5 a 6 y 46 a 55 respectivamente, figurando como Anexo U de la presente Disposición y que forma parte integrante de la misma.

 $\sqrt{1}$  ARTICULO 3º - Extiéndase, sobre la base de lo dispuesto en los Artículos precedentes, el Certificado de Inscripción en el RPPTM, figurando como Anexo IU de la presente Disposición y que forma parte integrante de la misma

ARTICULO 40 - En los rótulos e instrucciones de uso autorizados deberá figurar la leyenda: Autorizado por la ANMAT, PM-794-358, con exclusión de toda otra leyenda no contemplada en la normativa vigente.

ARTICULO 50- La vigencia del Certificado mencionado en el Artículo 3° será por cinco (5) años, a partir de la fecha impresa en el mismo.

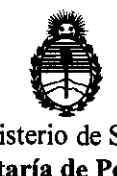

Ministerio de Salud Secretaría de Políticas, Regulación e Institutos A.N.M.A.T.

DISPOSICION Nº  $6599$ 

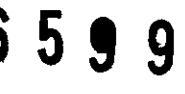

ARTICULO 6º - Regístrese. Inscríbase en el Registro Nacional de Productores y Productos de Tecnología Médica al nuevo producto. Por Mesa de Entradas notifíquese al interesado, haciéndole entrega de copia autenticada de la presente Disposición, conjuntamente con sus Anexos I, II y III. Gírese al Departamento de Registro a los fines de confeccionar el legajo correspondiente. Cumplido, archívese.

Expediente Nº 1-47-23645/10-4 DISPOSICIÓN Nº

6599

 $jM$   $\left(1 -$ 

Dr. OTTO A. ORSINGHER **SUB-INTERVENTOR** AN.M.A.T.

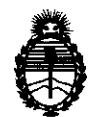

Ministerio de Salud Secretaría de Políticas, Regulación e Institutos A.N.M.A.T.

#### ANEXO I

DATOS IDENTIFICATORIOS CARACTERÍSTICOS del PRODUCTO MÉDICO inscripto en el RPPTM mediante DISPOSICIÓN ANMAT Nº ....<sup>0</sup>.

Nombre descriptivo: Autoanalizador químico

Código de identificación y nombre técnico UMDNS: 16-298 - Analizadores de Química Clínica, Automáticos

Marca del producto médico: MINDRAY.

Clase de Riesgo: Clase I

Indicación/es autorizada/s: analizador automático para determinación de múltiples parámetros bioquímicos clínicos.

MOdelo/s: BS-400

Condición de expendio: venta exclusiva a profesionales e instituciones sanitarias. Nombre del fabricante: SHENZHEN MINDRAY BIO-MEDICAL ELECTRONICS CO., LTD

Lugar/es de elaboración: Mindray Building, keji 12th Road South, Hi-tech Industrial Park, Nanshan, Shenzhen, China 518057.

Expediente NO 1-47-23645/10-4 DISPOSICIÓN Nº

 $6599$ 

**Dr. OTTO A. ORSINGHFR** SUB-INTERVENTOR **.... J!iI.M . .A.·T,** 

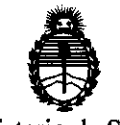

Ministerio de Salud Secretaría de Políticas, Regulación e Institutos A.N.M.A.T.

#### ANEXO II

TEXTO DEL/LOS RÓTULO/S e INSTRUCCIONES DE USO AUTORIZADO/S del PRODUCTO MÉDICO inscripto en el RPPTM mediante DISPOSICIÓN ANMAT 

 $M$   $\sim$   $-9$ 

Dr. OTTO A. ORSINGHER  $A.N.M.A.T.$ 

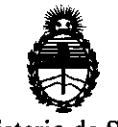

Ministerio de Salud Secretaría de Políticas, Regulación e Institutos A.N.M.A.T.

## **ANEXO III CERTIFICADO**

Expediente N°: 1-47-23645/10-4

El Interventor de la Administración Nacional de Medicamentos, Alimentos y Tecnología Médica (ANMAT) certifica que, mediante la Disposición N° ....... ~ ... ! .. 9 y de acuerdo a lo solicitado por WM-Argentina S.A, se autorizó la inscripción en el Registro Nacional de Productores y Productos de Tecnología Médica (RPPTM), de un nuevo producto con los siguientes datos identificatorios característicos:

Nombre descriptivo: Autoanalizador químico

Código de identificación y nombre técnico UMDN5: 16-298 - Analizadores de Química Clínica, Automáticos

Marca del producto médico: MINDRAY.

Clase de Riesgo: Clase I

Indicación/es autorizada/s: analizador automático para determinación de múltiples parámetros bioquímicos clínicos.

Modelo/s: B5-400

Condición de expendio: venta exclusiva a profesionales e instituciones sanitarias.

Nombre del fabricante: 5HENZHEN MINDRAY BIO-MEDICAL ELECTRONIC5 CO., LTD

Lugar/es de elaboración: Mindray Building, keji 12th Road 50uth, Hi-tech Industrial Park, Nanshan, 5henzhen, China 518057.

Se extiende a WM-Argentina S.A el Certificado PM-794-358, en la Ciudad de Buenos Aires, a  $.2.7.$ SEP  $.2011...$ , siendo su vigencia por cinco (5) años a contar de la fecha de su emisión.

DISPOSICIÓN Nº

**6599** 

Dr. OTTO A. ORSINGHFR **SUB-INTERVENTOR 4.l'i .M.A.'!',** 

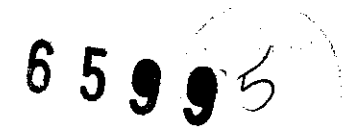

#### **ROTULO de Origen 88-400**

# **Autoanalizador Químico mindray**

Modelo: BS-400 Tamaño: 1530mm x 935mm x 1390mm Peso Neto: 250 Kg Peso Bruto: 347 Kg Marca CE Fabricante: SHENZHEN MINDRAY BIO-MEDICAL ELECTRONICS CO., LTD Minsray Building, Keji 12<sup>th</sup> Road South, Hi-tech Industrial Park, Nanshan, Shenzhen, 518057, P.R. China

Representante autorizado: Shanghai Internacional Holding Corp. GMBH (Europa) Eiffestraße 80,20537 Hamburgo, Alemania

Mantener entre O°C y 40°C Mantener entre 35% y 80% de humedad atmosférica Mantener entre 50kPa y 160kPa de presión atmosférica

TINA S.A. ICC OU  $A \cap O$ 

TARGE

**DUDBOAM A ARGULO** M.N. 15,722

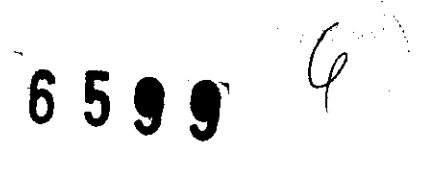

WM-Argentina S.A., coloca el siguiente modelo de rótulo en los equipos importados:

#### **MODELO DE ROTULO**

Analizador automático de química clínica **85-400**  Autorizado por la A.N.M.A.T. PM-794-358 Importador WM-Argentina S.A. Choele Choel 1010 - Lanús, Pcia. de Buenos Aires Director Técnico: Laura A. Massolo

Se sugiere la siguiente condición de venta: "Venta **exclusiva a profesionales e instituciones sanitarias"** 

WIM AHO بهجل بقرأ  $M_{\odot}$   $\overline{45}$ 

ia sia. oo

**INSTRUCCIONES DE USO** 

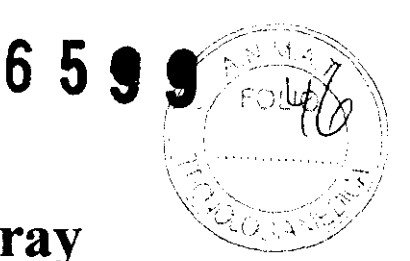

# **Autoanalizador Químico mindray** \~~~::;y

Modelo: BS-400 Tamaño: 1530rnm x 935rnm x 1390rnm Peso Neto: 250 Kg Peso Bruto: 347 Kg Marca CE Fabricante: SHENZHEN MINDRAY BIO-MEDICAL ELECTRONICS CO., LTD Minsray Building, Keji 12<sup>th</sup> Road South, Hi-tech Industrial Park, Nanshan, Shenzhen, 518057, P.R. China

Representante autorizado: Shanghai Internacional Holding Corp. GMBH (Europa) Eiffestrape 80,20537 Hamburgo, Alemania

Mantener entre O°C y 40°C Mantener entre 35% y 80% de humedad atmosférica Mantener entre 50kPa y 160kPa de presión atmosférica

Autorizado por la A.N.M.A.T. PM-794- 358 Importador WM-Argentina S.A. Choele Choel 1010 – Lanús, Pcia. de Buenos Aires Director Técnico: Laura A. Massolo

Se sugiere **la** siguiente condición de venta: **"Venta exclusiva a profesionales e instituciones sanitarias"** 

WM AFCE ETINA S.A.

WELIND COPORT OF DIRECTOR<br>DIRECTOR - PODERADO

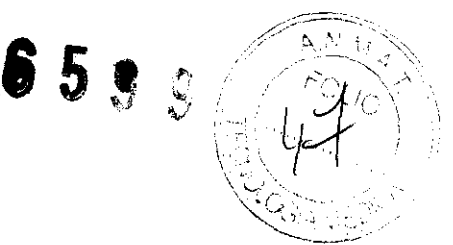

Procedimiento de funcionamiento general

Preparación para el análisis 3.2.1 Commobaciones antes del encendido 3.2.2 Encendido 3.2.3 Inicio del software operativo 3.2.4 Configuración del analizador 3.2.5 Preparación de reactivos 3.2.6 Comprobación de reactivo restaute Inicio del mullists 3.3.1 Programación de calibradores 3.3.2 Programación de controles 3.3.3 Programación de muestras de rutina 3.3.4 Programación de muestras STAt 3.3.5 Programación de blancos de reactivo 3.3.6 Adición y climinación de muestras y tests 3.3.7 Repetición de muestra 3.3.8 Edición de los resultados de test 3.3.9 Impresión y envío de resultados de test Finalización de maliais 3.4.1 Apagado 3.4.2 Comprobación después del apagado

NA S.A. WM ARCEN ANTOC-ICLLI ANTICHIO SANTIF OGRADO **PROVISIAL ROTOLING** 

### INSTALACIÓN

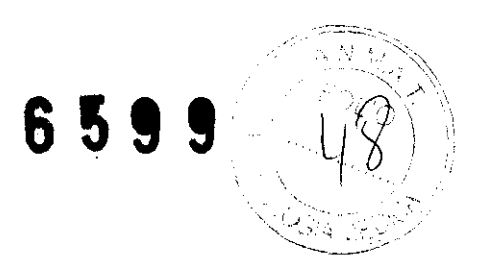

#### *Requisitos de instalación*

-Entorno: cerrado, plataforma de soporte (o suelo) debe estar nivelada y debe tener capacidad para soportar un peso de 350 Kg Y no debe experimentar vibraciones. La altitud del lugar de instalación no debe ser inferior a 2 metros.

-Alimentación: Fuente 220-240 V de CA, 50 Hz, *220/230* V de CA, 60 Hz o 110/115 V de CA, 60Hz.

- Temperatura:  $15^{\circ}$  - 30°, con fluctuación inferior a  $\pm 2$  °/H. Humedad relativa: 35% -80% HR, sin condensación.

- Suministro de agua y drenaje: La temperatura del agua debe estar comprendida entre  $5^{\circ}$  - 32°. Caudal: continuo entre 301/h - 11/m.

#### ENCENDIDO

- Encender la unidad de agua
- Colocar alimentación principal en ON
- Colocar la alimentación ON
- Pulsar el botón de encendido en el monitor de la unidad de operaciones
- Pulsar el botón de encendido en el equipo de la unidad de operaciones
- Pulsar el botón de encendido de la impresora

#### *Inicio del software operativo*

- Iniciar el sistema operativo Windows. El software operativo se iniciará automáticamente.

- Se muestra el cuadro de diálogo "iniciar sesión" del softwarc operativo: introducir el nombre de usuario y la contraseña. A continuación seleccionar OK. Si se desea iniciar sesión en el sistema rápidamente, seleccionar la casilla de verificación situada junto a "Modo ráp".

- La pantalla principal del software operativo se muestra cuando aparece el cuadro de diálogo de estado "inicialización". Después de la inicialización, el cuadro de diálogo de estado "inicialización" se cierra y el sistema cambia al estado inactivo. A continuación puede iniciar el análisis.

#### *Configuración del analizador*

El analizador no funcionará de forma correcta a menos que se haya configurado adecuadamente.

Se debe completar los siguientes parámetros si es la primera vez que se va a utilizar el analizador. Además se debe configurar los formatos de códigos de barras de las muestras y los reactivos si hay configurado un lector de códigos de barras de muestras o reactivos.<br>
Antes de solicitar los test se debe finalizar la configuración de los siguientes<br>
parámetros: reactivos.

Antes de solicitar los test se debe finalizar la configuración de los siguientes parámetros:

Parámetros de Test: seleccionar "Parámetros" → "Test" → "Básicos" de forma secuencial e introducir los parámetros de test según las instrucciones del prospecto del envase de reactivo. Seleccionar "Parámetros"  $\rightarrow$  "Test"  $\rightarrow$ "Referencia" de forma secuencial y configurar los intervalos de referencia. Configuración de reactivo: Seleccionar "Reactivos"  $\rightarrow$  "configuración de.  $_{1/10}$  s. Areactivo" y configurar la información de reactivos.  $_{10}$  s. N.

 $\mathcal{M}_{\mathcal{M}}$   $\mathcal{M}_{\mathcal{M}}$   $\mathcal{M}_{\mathcal{M}}$   $\mathcal{M}_{\mathcal{M}}$   $\mathcal{M}_{\mathcal{M}}$  .  $\mathcal{M}_{\mathcal{M}}$  .  $\mathcal{M}_{\mathcal{M}}$  .  $\mathcal{M}_{\mathcal{M}}$  .  $\mathcal{M}_{\mathcal{M}}$  .  $\mathcal{M}_{\mathcal{M}}$  .  $\mathcal{M}_{\mathcal{M}}$  .  $\mathcal{M}_{\mathcal{M}}$  .  $\mathcal{M}_{\mathcal{M}}$  .  $\mathcal{M}_{\$ . (.,~: L~;~~,~~tCO LAUF' I,~.·L ~··t.2" **Instrucciones de uso** PM 794-358 Página 3 de 10

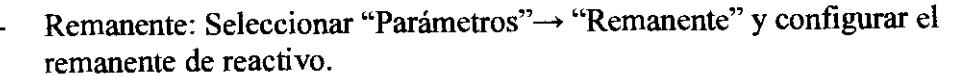

- remanente de reactivo.<br>Calibración: seleccionar "Parámetros" -> "Test" -> "Calibración" y configurar remanente de reactivo.<br>Calibración: seleccionar "Parámetros" → "Test" → "Calibración" y configurar<br>los calibradores y la regla de calibración.<br>CC: seleccionar "Parámetros" → "Test" → "CC" y configurar los controles y la
- los calibradores y la regla de calibración.<br>CC: seleccionar "Parámetros" "Test" "CC" y configurar los controles y la regla de CC.
- Hospital: seleccionar "Configurar" "Hospital" y configurar la información del hospital.
- Impresora: seleccionar "Configurar" "Impr." y configurar la impresora y las plantillas de impresión.
- LIS: seleccionar "Configurar" "LIS" y configurar el servidor de LIS y el modo de comunicación.
- Código de barras: seleccionar "Configurar" $\rightarrow$  "Có bar" y configurar las reglas para códigos de barras de muestras y reactivos.

#### *Preparación de reactivos*

Cargar las botellas de reactivo en las posiciones asignadas en el disco de reactivo y abrir las botellas. Seleccionar el tipo de botella adecuada según la configuración para comprobar con exactitud el reactivo restante.

#### **INICIO DEL** ANÁLISIS

Cuando haya realizado todos los pasos de preparación indicados anteriormente y el sistema se encuentre en estado inactivo, puede iniciar la operación de programación para proceder con el análisis.

#### *Programación de Calibradores*

Si se utiliza el sistema por primera vez, se debe realizar estos pasos para ejecutar las calibraciones:

- Seleccionar "Calibración" $\rightarrow$  "solicitud de calibración" y solicitar la calibración realizada para el test que se desee.
- Tras solicitar las calibraciones, se debe cargar los calibradores correspondientes en las posiciones asignadas del disco de muestra.
- Seleccionar el botón  $\bullet$  para empezar a realizar las calibraciones.
- Para ver el estado de la calibración se puede:

Seleccionar "Calibración"  $\rightarrow$  "Esta" y ver el estado de calibración del test que se desee en el campo "Calibraciones".

Además se puede seleccionar "Esta" -> "Disco de muestra". Seleccionar la posición del calibrador que se desee en el gráfico del disco y a continuación seleccionar un test de la lista "Re test".

Para ver el estado de la calibración: seleccionar "Calibración" → "Resultados" y<br>
seleccionar un test de la lista "Test".<br> **Programación de controles**<br>
Se recomienda realizar dos controles de calidad para cada test todos seleccionar un test de la lista "Test".  $-$ 

Se recomienda realizar dos controles de calidad para cada test todos los días y mprobar que el sistema funcione normalmente y sin interrupciones.

Seleccionar "CC" $\rightarrow$  "Solicitud deCC" y solicitar los controles de calidad para  $\log$  test que se desee.  $\log S.A$ .

,,< ¿~~~;.:: ~~;~',:~~',.~~\~:hr-0 LAUt \~,~:'; ~"~,;1 D.N.L. 12. 1908 View New York 12. 1908 View New York 12. 12. 1908 View York 12. 12. 1908 View York 12. 1909 View York 12. 1919 View York 12. 1919 View York 12. 1919 View York 12. 1919 View York 12. 1919 View York 12. 1919

,  $\mathcal{L}$ ,  $\mathcal{L}$ ,  $\mathcal{L}$ ,  $\mathcal{L}$ ,  $\mathcal{L}$ 

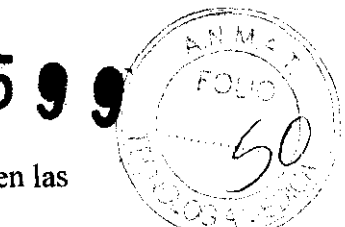

- Tras solicitar los CC, se debe cargar los controles correspondientes en las posiciones asignadas del disco de muestra.
- Seleccionar el botón **tíajo para empezar a realizar** los controles.
- Para ver el estado del CC se puede:

Seleccionar "CC"  $\rightarrow$  "Solicitud de CC" y ver el estado del control de calidad del test que desee en el campo "CC".

Otra posibilidad es seleccionar "Esta"-> "Disco de muestra". Seleccionar la posición del calibrador que desee en el gráfico del disco y a continuación seleccionar un test de la lista "Re test".

Para ver los resultados de CC, seleccionar "CC" -> "Tiempo real (diariamente/día a día)".

#### *Programación de muestra de rutina*

Solicitar y procesar las muestras

1) solicitar la muestra en forma manual (en todas las condiciones)

Seleccionar "muestra" $\rightarrow$  "solicitud de muestra" y solicitar las muestras con los tests que desee.

Tras la solicitud se debe cargar las muestras correspondientes en las posiciones asignadas en el disco de muestra.

Seleccionar el botón <sup>emp</sup>ezar a procesar las muestras.

2) Obtención de muestra por lotes (sólo cuando el sistema esté conectado a LIS): Cargar las muestras en el dísco de muestra.

Seleccionar "muestra" ---- "solicitud de muestra" y seleccionar el botón "descarg" para descargar las muestra del servidor de LIS que el lector de código de barras haya identificado correctamente.

Seleccionar el botón **para empezar a procesar las muestras**.

3) Obtención automática de muestra (sólo cuando el sistema esté equipado con el lector de código de barras de muestras y esté conectado a LIS)

Cargar la muestra en el disco de muestra.

Seleccionar "muestra" $\rightarrow$  "solicitud de muestra" y ver el estado de test de la muestra que desee en el campo "Muestras".

Otra posibilidad es seleccionar "Esta" $\rightarrow$  "Disco de muestra", seleccionar la posición de la muestra que se desee en el gráfico del disco y a continuación, seleccionar un test de la lista "Re test"

Para ver los resultados de los tests, seleccionar "Muestra"→ "Actual" (o Historial)

#### APAGADO

Una vez que se han finalizado todos los análisis y el sistema se encuentra en estado de espera, seleccionar "Apagar" en la pantalla principal para salir del software operativo. Tras salir del sistema operativo Windows, apagar las siguientes conexiones en el el orden indicado a continuación:

- 1- Apagar la impresora
- 2- Apagar el monitor de la unidad de operaciones
- 3- Colocar la alimentación en OFF
- 4- Apagar la unidad de agua.

NTINA S.A.  $\bar{M}$  AF  $\in \mathbb{C}^M$ **POING IGA ODERADO** Mostrucciones de uso

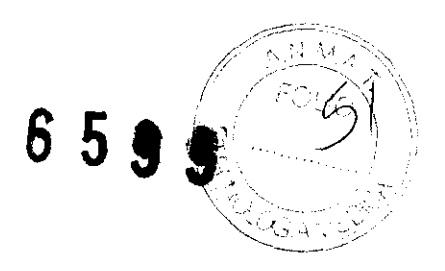

#### MANTENIMIENTO

#### Comprobación y limpieza de la sonde de muestra:

- 1. En la página "Mantenimiento diario", seleccionar "Reinicio del sistema" y hacer clic en "Ejecutar" para limpiar la sonde de muestra.
- 2. Comprobar si el flujo dentro de la sonda de muestra es continuo y va en la dirección de la sonda. Comprobar el exterior de la sonda de muestra para ver si el flujo es continuo y normal.

#### Comprobación y limpieza de sondas Rl/R2.

- 1. En la página "Mantenimiento diario", seleccionar "Reinicio del sistema" y hacer clic en "Ejecutar" para limpiar el mezclador.
- 2. Durante el proceso de limpieza, comprobar si el mezclador gira correctamente y el movimiento del agua dentro del hueco de limpieza del mezclador es normal.

#### Comprobación de la conexión de agua desionizada.

- 1. Abrir las tapas frontales del analizador.
- 2. Extraer el cajón hidroneumático. Comprobar si la válvula esférica de entrada está encendida y si hay agua desionizada en el depósito de agua.
- 3. Comprobar todos los conectores para ver si hay fugas.
- 4. Volver a poner el cajón en su sitio.
- 5. Cerrar las tapas frontales del analizador.
- 6. si hay instalada una unidad de agua, se debe asegurar de que esté conectada correctamente al analizador.
- 7. Comprobar si la unidad de agua está encendida.

#### Comprobación del tubo de residuos:

Asegurarse de que el tubo de residuos no esté doblado ni obstruido y de que los residuos de alta y baja concentración se traten conforme a la normativa local para eliminación de residuos.

#### Comprobación de las bombas de vacio y presión:

- 1. Asegurarse de que el analizador se encuentre en estado de espera.
- 2. Abrir las tapas frontales del analizador y comprobar las lecturas en los instrumentos de vacío y presión.
- 3. Cerrar las tapas frontales del analizador.

#### Comprobación de la impresora y del papel de impresión

Comprobar si los indicadores de alimentación y estado de la impresora se encienden correctamente y si hay suficiente papel preparado.

#### Unidad ISE (opcional).Limpieza diaria.

- 1. Acceder a la pantalla "ISE" del área de mantenimiento del software del sistema.
- 2. Seleccionar "Ciclo de limpieza" en la lista "Instrucciones".
- 3. Seleccionar "Ejecutar". Aparecerá el cuadro de diálogo "Confirmar". Seleccionar "Ok" para iniciar el ciclo de limpieza.
- 4. Tras la limpieza, si hay muestras solicitadas para que se ejecuten los tests ISE, se debe realizar en primer lugar la calibración. Aunque se recomienda realizar una calibración ISE tras la limpieza.

la limpieza diaria de ISE se puede configurar para que se realice de forma automática.

IŤINA S.A. ASTOGNOLU **DOGRAPO** doğ  $6.6.10$ 

# CALIBRACIÓN

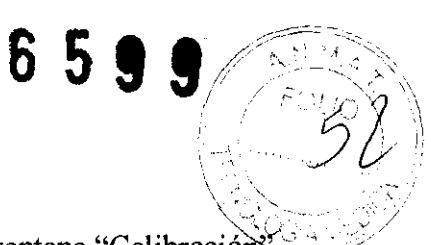

- 1- Seleccionar "calibración" en la página "Test". Aparece la ventana "Calibración"
- 2- Seleccionar un test en la lista de la izquierda de la página "Test".
- 3- Introducir la siguiente información:

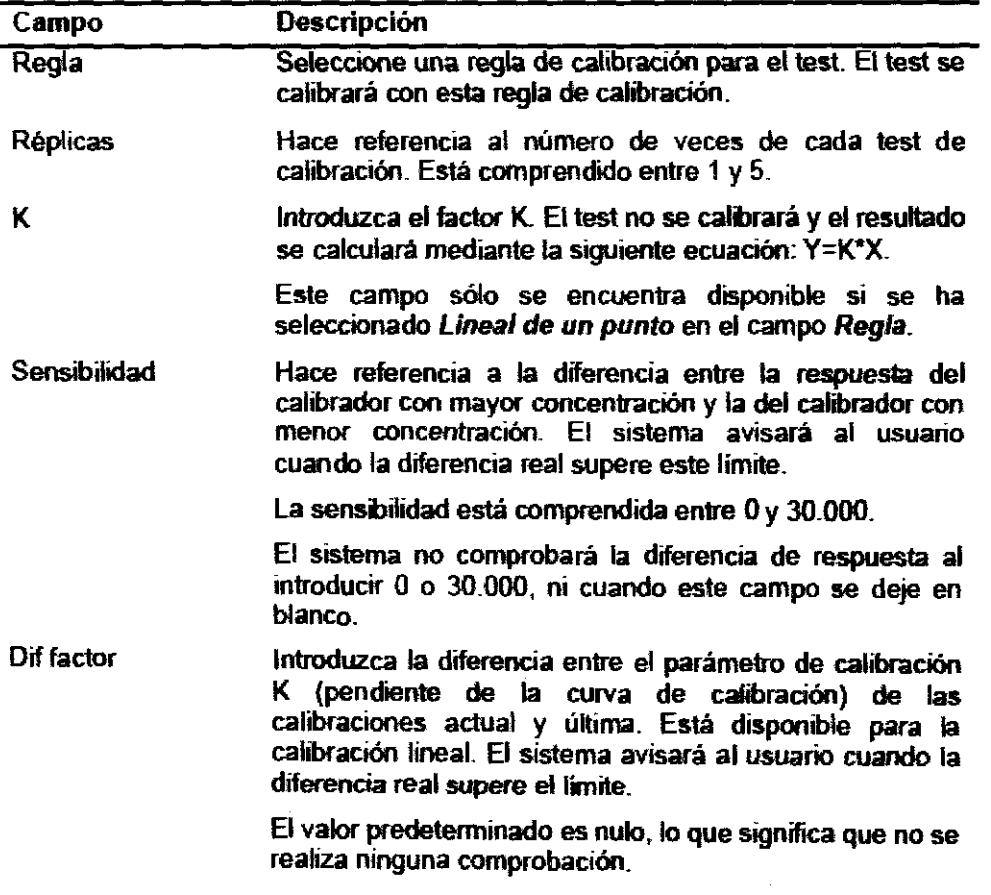

, .<br>TINA S.A. 5. 保有 者 ,'o ,;'>C/~',,~OI.U . \\_:.:;~: " (·,\_D·'-\~¡:',C'O r.'),~j.,. ~:.:., /-~.,)GO

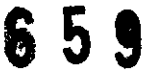

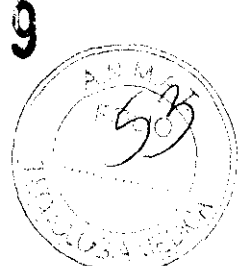

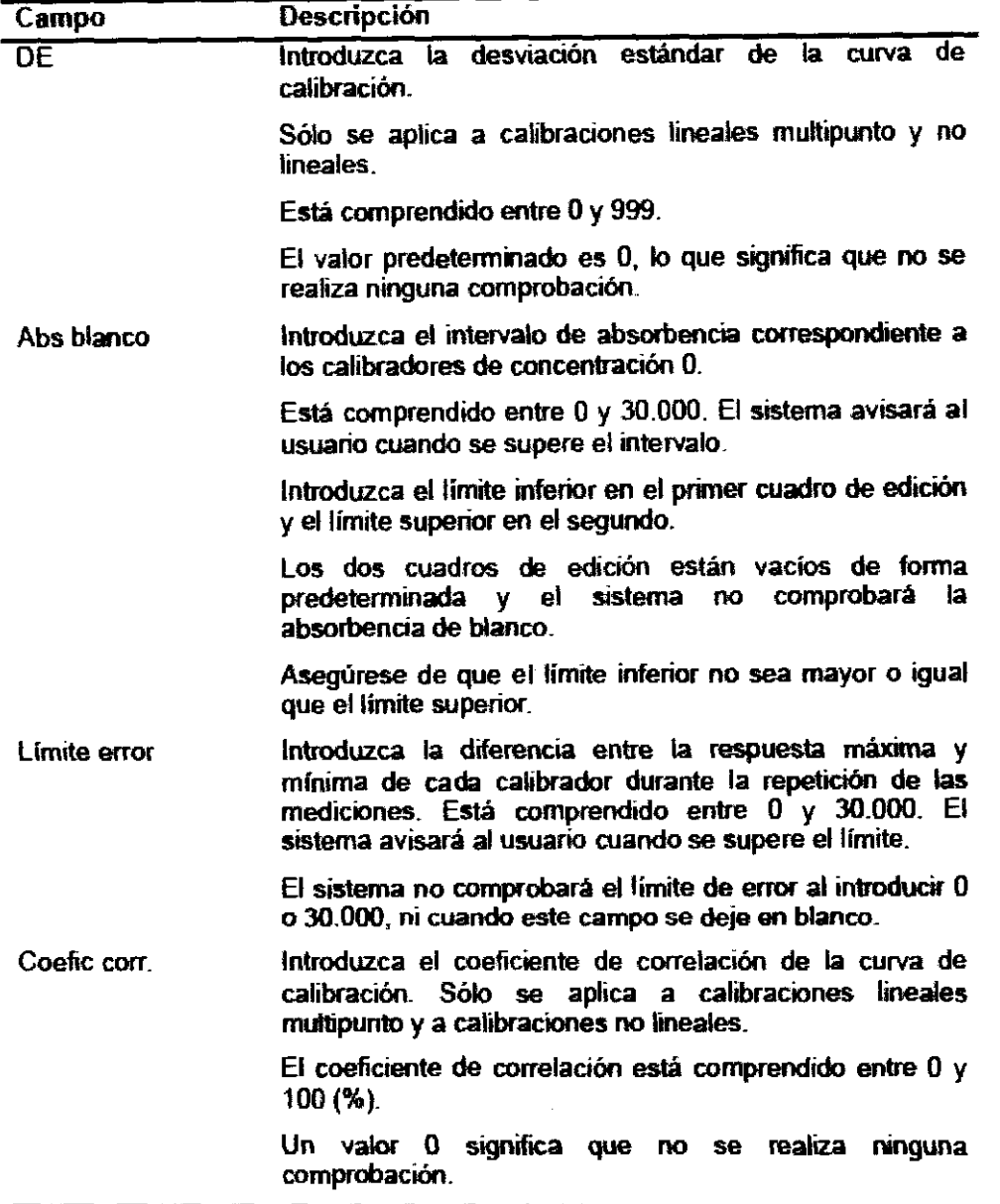

- 4- Seleccionar los calibradores en la lista de la derecha de la ventana "Calibración".
- 5- Seleccionar "Guardar" para guardar la configuración.
- 6- Repetir los pasos 2 a 4 para configurar otros tests.

#### ADVERTENCIAS Y PRECAUCIONES

-Si está conectada la alimentación principal, los usuarios no deben abrir la tapa trasera ni la tapa lateral.

-El vertido de reactivo o muestra en el analizador puede dar lugar a un fallo del equipo e incluso una descarga eléctrica. No coloque muestras ni reactivos encima del analizador. -No poner los dedos o las manos en ninguna parte abierta cuando el sistema esté en funcionamiente

-La luz emitida por la lámpara del fotómetro puede dañar los ojos. -La luz emitida nor el lector de código de barras puede dañar los, ojos

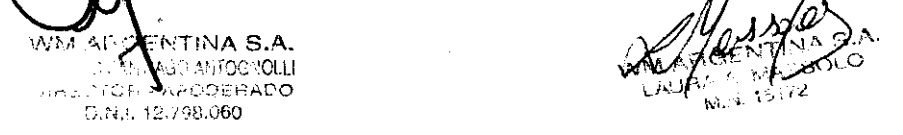

**Instrucclones de uso** PM 794-358 Página 8 de 10

-La manipulación inadecuada de muestras, controles y calibradores puede dar lugar $\alpha$ . una infección con peligro biológico. No tocar las muestras, mezclas ni residuos con lasmanos. Utilice guantes, bata y si es necesario gafas.

-Los reactivos y la solución de limpieza son corrosivos para la piel humana.

-El etanol es una sustancia inflamable. Tener precaución cuando se utilice etanol.

#### *Etiquetas utilizadas en el sistema*

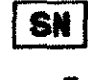

Número de serie

 $\epsilon$ 

REP

Fecha de fabricación

Fabricante

Marca CE. El dispositivo cumple lo establecido en la Directiva 98/79/CE del Consejo relativa a productos sanitarios para el diagnóstico in vitro.

Representante autorizado de la Unión Europea

La siguiente definición de la etiqueta WEEE (residuos de aparatos eléctricos y electrónicos) se aplica sólo a los estados miembros de la UE. El uso de este slmbolo indica que este producto no se debe tratar corno residuo doméstico. Si se asegura de que este producto se desecha correctamente, ayudará a evitar el desarrollo de potenciales consecuencias negativas para el medio ambiente y para la salud de las parsonas. Para obtener más información detallada en relación a la devolución y al reciclaje de esta producto, póngase en contacto con el distribuidor que le ha proporcionado el producto.

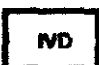

Equipo de diagnóstico in vitro

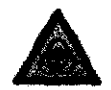

Aviso de peligro biológico: riesgo de infección potencial con peligro biológico

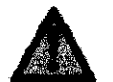

Aviso: riesgo de lesiones o daños en el equipo

; in sec.,  $\mathbb{R}^n \times \mathbb{R}^n$ -AF AN-ONIO SA **DIRECTOR** -DO D.N.J. 12, 93.060

 $65967$ 

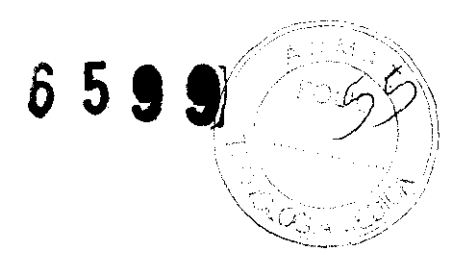

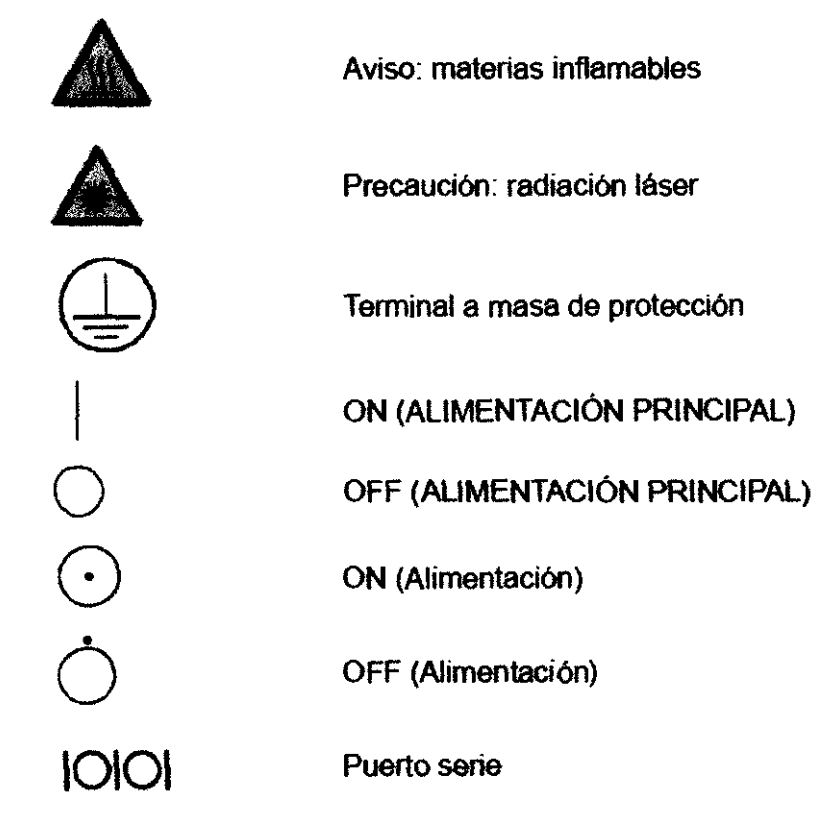

### VIDA ÚTIL

No aplica. El fabricante no declara vida útil para el producto

i Africa  $\Delta t_{\rm w}$ ENTINA S.A. **E MAGO ANTOGROLLI**<br>FORMALADO RAADO D.N.I. 12.798.060